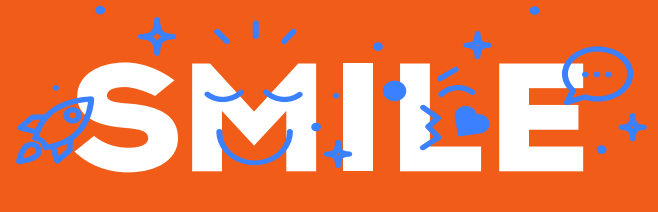

SMILE PRODUCT LABELS MAGENTO 2 MODULE

## User's Guide **Product Labels**

Date: 03/04/2019 Version: 1.0 Author: Houda El Rhozlane

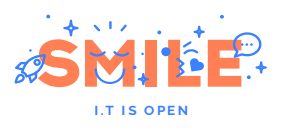

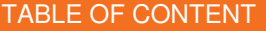

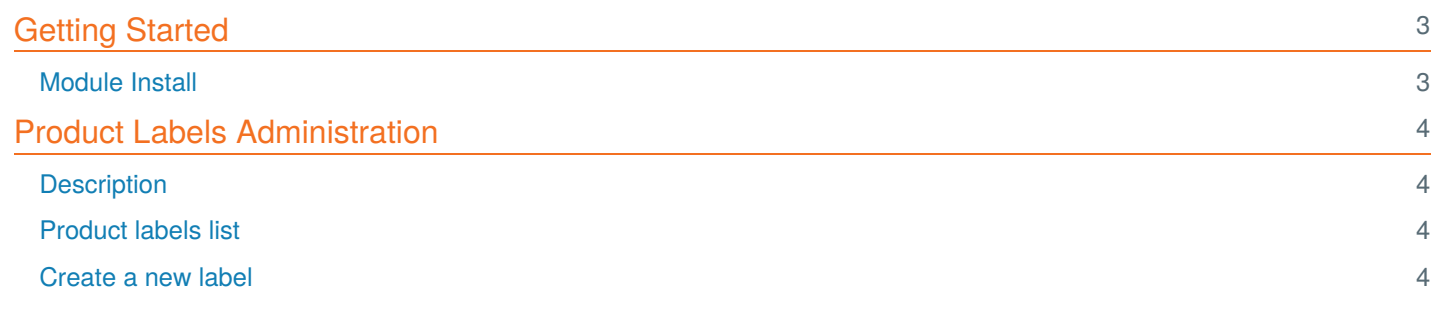

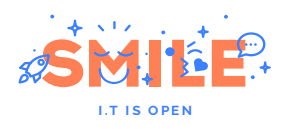

## <span id="page-2-0"></span>**Getting Started**

#### <span id="page-2-1"></span>Module Install

Into Magento2 folder, use[composer](https://getcomposer.org/) for install this module :

Now, let's finish the installation process:

Congrats, the module is now installed.

 $\blacksquare$  admin  $\blacktriangledown$ 

 $\alpha$ 

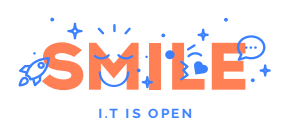

# <span id="page-3-0"></span>Product Labels Administration

### <span id="page-3-1"></span>**Description**

You can create as many product labels as necessary for your projet. For example : Climate (for clothing), Labels/Awards (biological agriculture, eco-friendly...etc), Top Sales / New Products ...

### <span id="page-3-2"></span>Product labels list

To manage product labels, you can go toMarketing > Smile Pictos/Labels > Attributes:

You will see the list of existing labels :

#### **Manage Product labels**

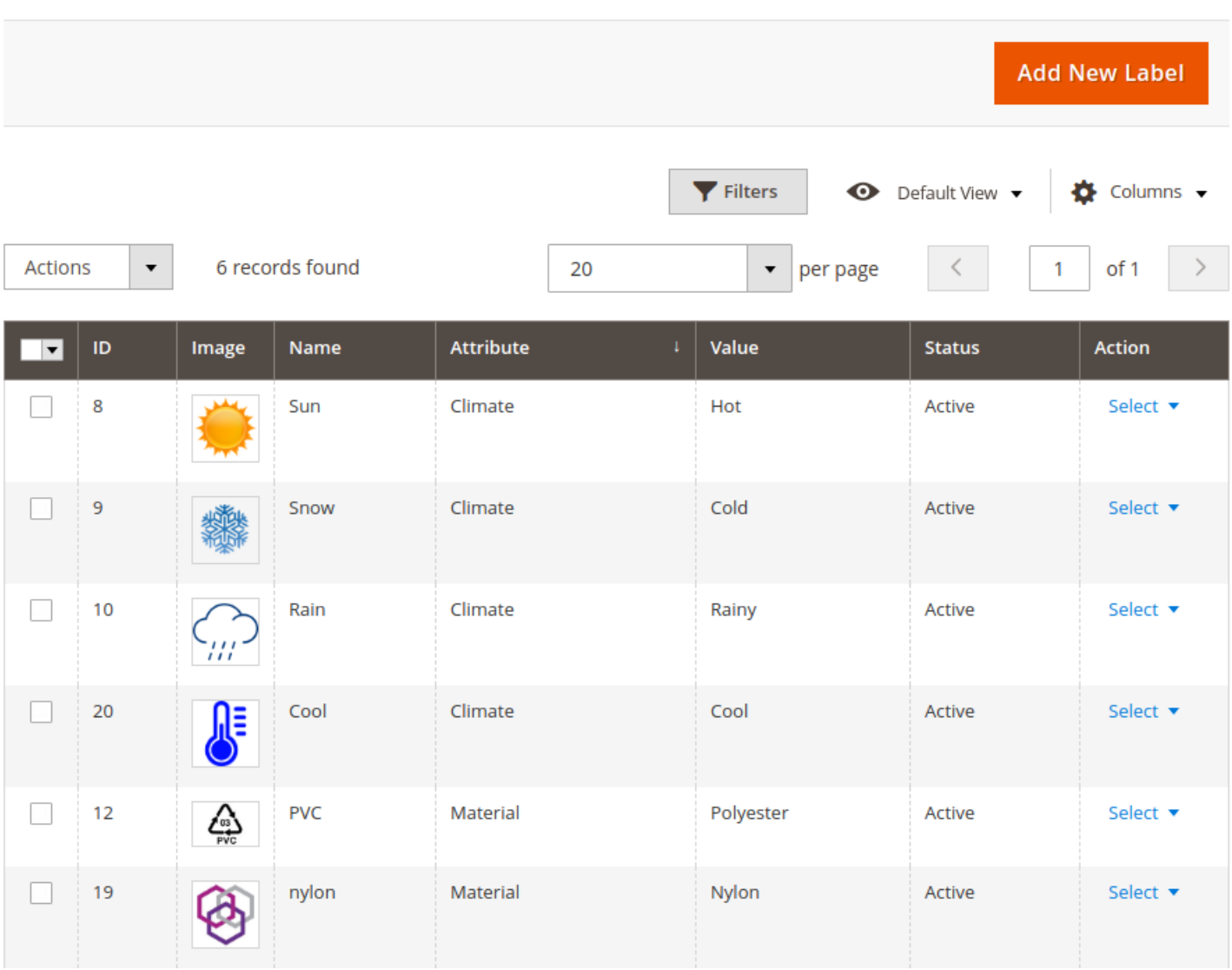

#### <span id="page-3-3"></span>Create a new label

You can click on the Add New Label button to go to the create form:

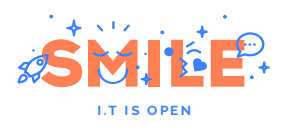

#### **Product Label Information**

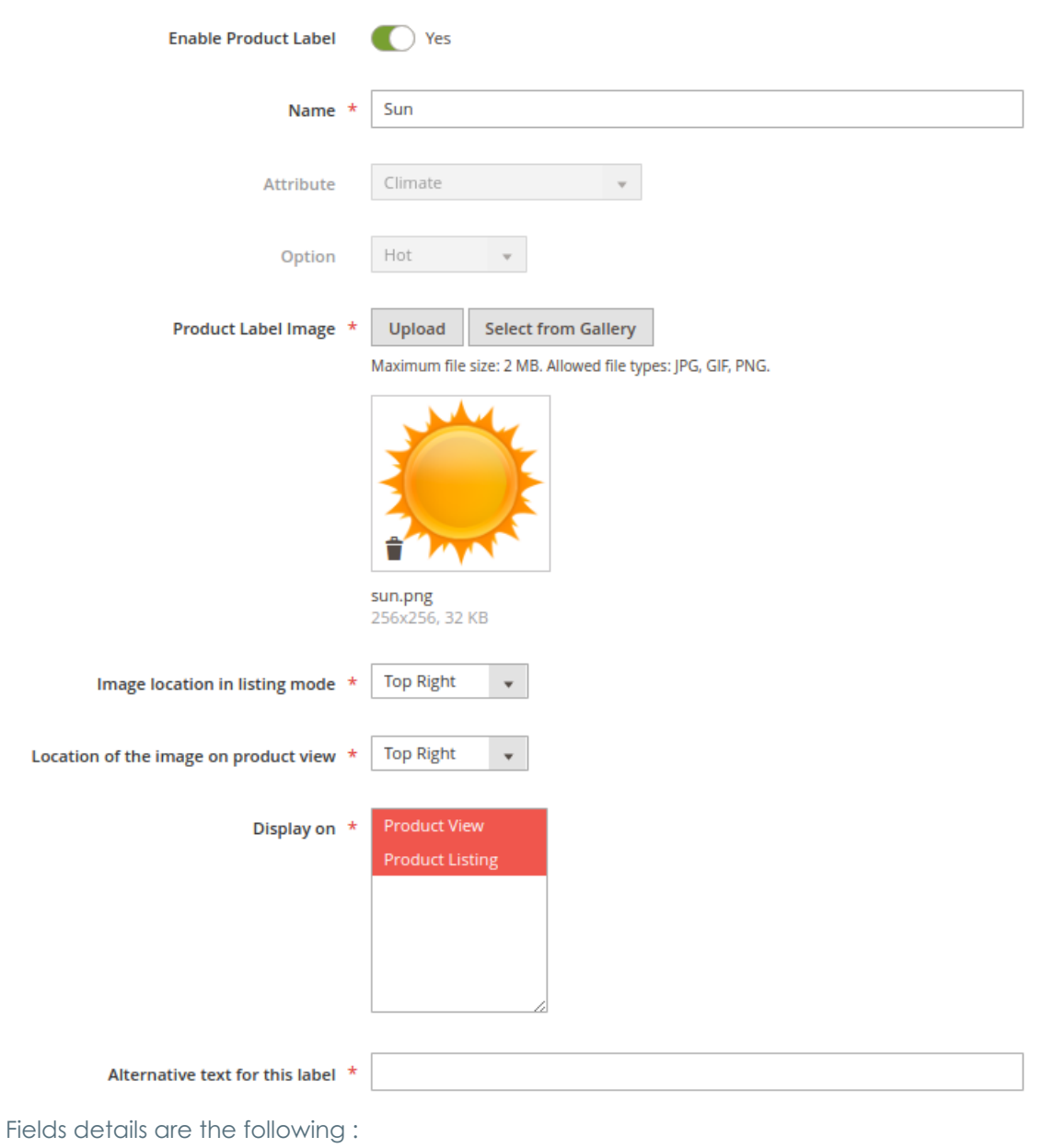

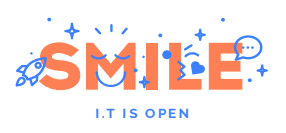

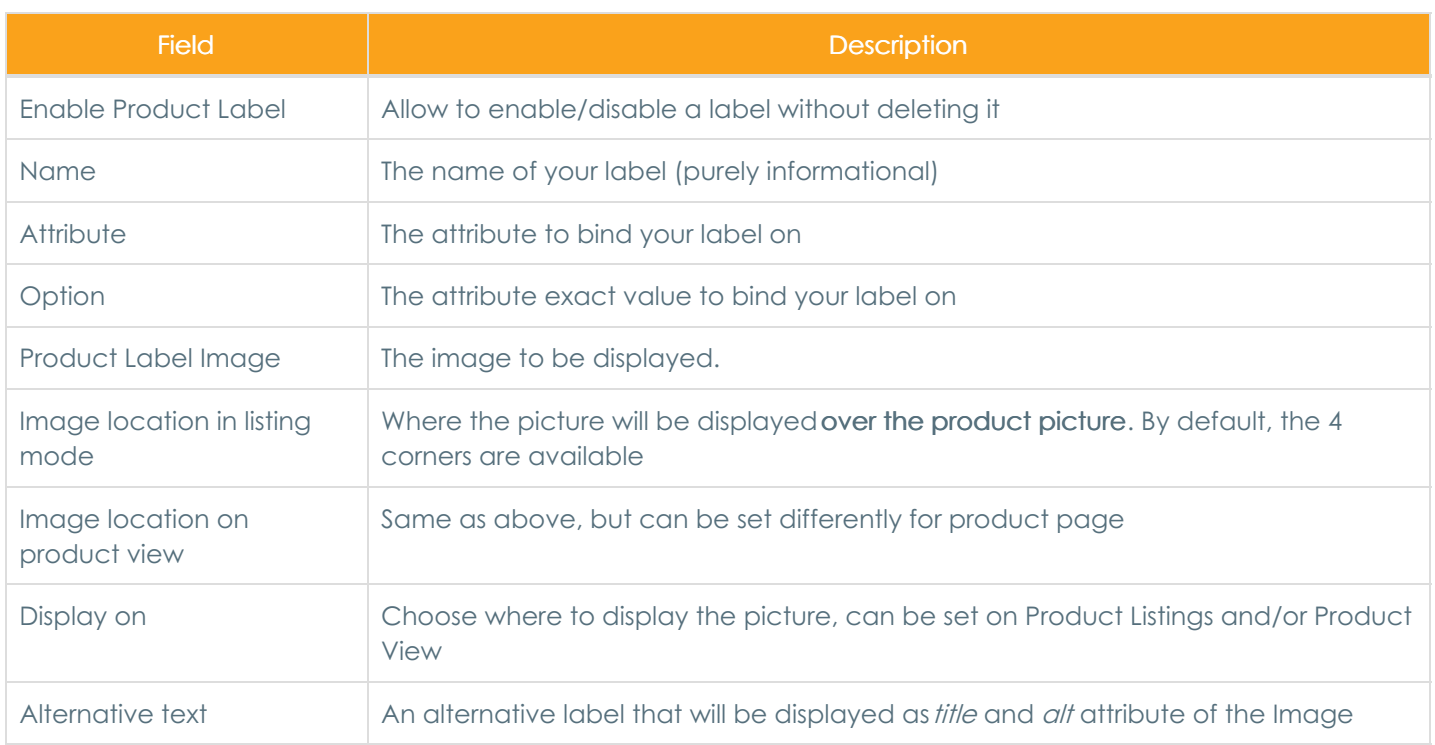